# <span id="page-0-0"></span>**Creating Menus 2.x**

**This tutorial explains how to create menus in Theme Builder 2.x...**

# **Overview**

Menus are created by using one or more [Menu Macros.](https://docs.adaptavist.com/display/Builder/Menu+Macros) An example of a very basic menu is shown below:

```
{menubar}
 {menuitem}{menulink:home}Home Page{menulink}{menuitem}
  {menu}[Builder]
   {menuitem}[Builder 1.x]{menuitem}
   {menuitem}[Builder 2.x]{menuitem}
  {menu} 
  {viewmenu}
{menubar}
```
Which results in:

```
Unknown macro: {menubar}
  Unknown macro: {menuitem}
  Unknown macro: {menulink}
   Home Page
  Unknown macro: {menu}
[Builder]
  Unknown macro: {menuitem}
Builder 4.xx
  Unknown macro: {menuitem}
Builder Ax
  Unknown macro: {viewmenu}
```
This notation can be used within [theme panels](https://docs.adaptavist.com/display/Builder/Panel+Classes+and+IDs) and also within wiki pages.

Note: Menus will only work in spaces or areas of the site that have been themed with the Theme Builder plugin (as it includes the necessary JavaScript and CSS files that are required by the menus).

# The Menu Bar

To define the top-level links on the menu bar, the following notation should be used:

```
{menubar}
  {menuitem}{menulink:home}Home Page{menulink}{menuitem}
  {menuitem}[Builder 1.x]{menuitem}
  {menuitem}[Builder 2.x]{menuitem}
{menubar}
```
#### Which results in:

```
Unknown macro: {menubar}
 Unknown macro: {menuitem}
 Unknown macro: {menulink}
Home Page
 Unknown macro: {menuitem}
Builder 1.x
 Unknown macro: {menuitem}
```
#### [Builder 2.x](https://docs.adaptavist.com/display/Builder/Builder+2.x)

You'll notice that we've used the [menulink macro](https://docs.adaptavist.com/display/Builder/menulink+macro) to create the link to the home page. This macro allows you to reliably link to all key locations and features within Confluence and a range of third party add-ons. By linking to the home page as shown above, the link will always work regardless of what the home page is called or even if it's renamed at a later date.

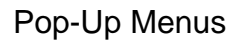

To add pop-up menus to the menu bar links, use the [menu macro:](https://docs.adaptavist.com/display/Builder/menu+macro)

```
{menubar}
  {menuitem}{menulink:home}Home Page{menulink}{menuitem}
  {menu}[Builder]
   {menuitem}[Builder 1.x]{menuitem}
   {menuitem}[Builder 2.x]{menuitem}
  {menu}
{menubar}
```
#### Which results in:

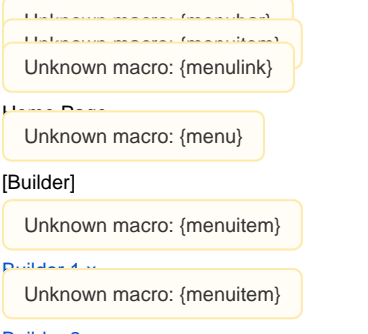

#### [Builder 2.x](https://docs.adaptavist.com/display/Builder/Builder+2.x)

In the example above, when you hover the mouse over "Builder" you'll see a pop-up menu containing two items. You can also click the "Builder" link to go to the page called "Builder".

The item that displays the pop-up menu ("Builder" in the example above) does not necessarily need to be an active link, for example you could use:

```
{menubar}
  {menuitem}{menulink:home}Home Page{menulink}{menuitem}
  {menu}Builder Versions
   {menuitem}[Builder 1.x]{menuitem}
   {menuitem}[Builder 2.x]{menuitem}
 {menu}
{menubar}
```
#### Which results in:

```
Unknown macro: {menubar}
  Unknown macro: {menuitem}
  Unknown macro: {menulink}
Home Page
  Unknown macro: {menu}
Builder Versions
  Unknown macro: {menuitem}
Builder 1.x
  Unknown macro: {menuitem}
```
[Builder 2.x](https://docs.adaptavist.com/display/Builder/Builder+2.x)

When you hover over "Builder Versions" the pop-up menu will still be displayed.

### Sub-Menus

To add sub-menus to items on a pop-up menu, use the sub-menu macro. For example, to add a sub-menu to to the Builder 2.x item, the following notation is used:

```
{menubar}
 {menuitem}{memlink:home}Home Page{menulink} {menu}[Builder]
   {menuitem}[Builder 1.x]{menuitem}
  {sub-menu}[Builder 2.x]
   {menuitem}[Menus 2.x]{menuitem}
   {sub-menu}
  {menu}
{menubar}
```
#### Which results in:

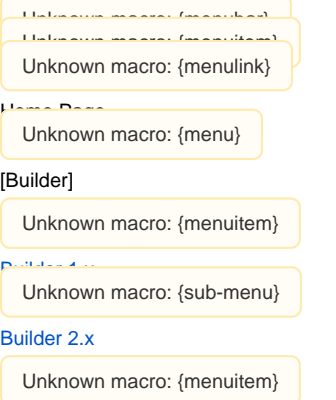

#### [Menus 2.x](https://docs.adaptavist.com/display/Builder/Menus+2.x)

When you hover over the Builder 2.x item, a sub-menu will be shown.

You can add sub-menus to your sub-menus using the sub-submenu macro, for example:

```
{menubar}
  {menuitem}{menulink:home}Home Page{menulink}{menuitem}
 {menu}[Builder]
   {menuitem}[Builder 1.x]{menuitem}
   {sub-menu}[Builder 2.x]
    {sub-submenu}[Menus 2.x]
     {menuitem}[Creating Menus 2.x]{menuitem}
    {sub-submenu}
   {sub-menu}
  {menu}
{menubar}
```
#### Which results in:

Unknown macro: {menubar} Unknown macro: {menuitem} Unknown macro: {menulink} Home Page Unknown macro: {menu} [Builder] Unknown macro: {menuitem} [Builder 1.x](https://docs.adaptavist.com/display/Builder/Builder+1.x) Unknown macro: {sub-menu} [Builder 2.x](https://docs.adaptavist.com/display/Builder/Builder+2.x) Unknown macro: {sub-submenu} [Menus 2.x](https://docs.adaptavist.com/display/Builder/Menus+2.x) Unknown macro: {menuitem} [Creating Menus 2.x](#page-0-0)

## Adding links to external sites

When adding links to external sites, you should use the [menulink macro](https://docs.adaptavist.com/display/Builder/menulink+macro) as shown below:

```
{menubar}
  {menuitem}{menulink:custom|link=http://adaptavist.com}Adaptavist Website{menulink}{menuitem}
{menubar}
```
Which results in:

```
Unknown macro: {menubar}
Unknown macro: {menuitem}
Unknown macro: {menulink}
```
#### Adaptavist Website

This format ensures that the link is output in a format the menu understands - if you were to use normal Confluence wiki notation for an external link, it sometimes won't work depending on which version of Confluence you are using.

### View and Edit Menus

Theme Builder includes default View and Edit menus that contain links to all common Confluence functionality. These can be inserted using the [viewmenu](https://docs.adaptavist.com/display/Builder/viewmenu+macro)  [macro](https://docs.adaptavist.com/display/Builder/viewmenu+macro) and [editmenu macro](https://docs.adaptavist.com/display/Builder/editmenu+macro) and are an easy way to quickly ensure that your menu provides access to key features of the wiki.

For example, to add the View menu to a menu, use the following notation:

```
{menubar}
  {menuitem}{menulink:home}Home Page{menulink}{menuitem}
  {viewmenu}
{menubar}
```
Which results in:

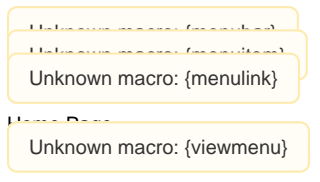

You can fully customise the View and Edit menus by editing their wiki notation in [Theme Configuration](https://docs.adaptavist.com/display/Builder/Theme+Configuration+2.x).

You do not need to use these macros if you don't want to - you could chose to add the various links to any part of your menu.

## Menu Separators

You can add separator bars to your menus using the [menuseparator macro](https://docs.adaptavist.com/display/Builder/menuseparator+macro):

```
{menubar}
  {menuitem}{menulink:home}Home Page{menulink}{menuitem}
  {menuseparator}
 {menu}[Builder]
   {menuitem}[Builder 1.x]{menuitem}
   {menuseparator}
   {menuitem}[Builder 2.x]{menuitem}
  {menu} 
  {menuseparator}
  {viewmenu}
{menubar}
```
Which results in:

```
Unknown macro: {menubar}
Unknown macro: {menuitem}
Unknown macro: {menulink}
\sim - Page
Unknown macro: {menuseparator}
```
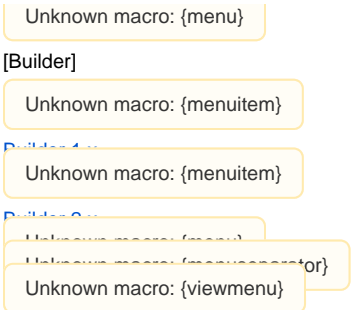

You can add spacers in both the menu bar, pop-up menus and sub-menus.

# On-screen text and Tool Tips

You can use different on-screen text and tool tips for menu items using the following notation:

```
{menubar}
  {menuitem}{menulink:home|tooltip=Go Home}Home Page{menulink}{menuitem}
  {menuitem}[Theme Builder 1|Builder 1.x|Find out about verison 1]{menuitem}
  {menuitem}[Builder 2.x]{menuitem}
{menubar}
```
Which results in:

```
{menubar}
  {menuitem}{menulink:home|tooltip=Go Home}Home Page{menulink}{menuitem}
  {menuitem}[Theme Builder 1|Builder 1.x|Find out about verison 1]{menuitem}
  {menuitem}[Builder 2.x]{menuitem}
{menubar}
```
Note: Tool tips will only be shown if enabled in the Menu Settings section of [Theme Configuration](https://docs.adaptavist.com/display/Builder/Theme+Configuration+2.x).

## Menu Housekeeping

Another benefit of the menu macros is that they will automatically adapt to user permissions (eg. can the user view the page being linked to) and automatically remove items that are not applicable.

For example, the page "Foo" does not exist in this space:

```
{menubar}
  {menuitem}{menulink:home}Home Page{menulink}{menuitem}
  {menuseparator}
  {menuitem}[Foo]{menuitem}
{menubar}
```
When the menu is rendered you'll see this:

```
Unto anna macro (macro daco)<br>.
  Untukatiwa makawat (mkantidikan)<br>}
 Unknown macro: {menulink}
Home Page
  Unknown maaro: {macrosamator}
 Unknown macro: {menuitem}
```
Foo

As you can see, the "Foo" menu item has been removed and this also resulted in the now useless separator being removed.

In cases where a pop-up menu, sub-menu or sub-submenu is empty (due to invalid items being removed), those levels of the menu will also be removed as applicable.

# Hints and Tips

You can generate menus automatically using any macro which outputs an unordered bullet list. For more information and examples, see our tutorial on [Aut](https://docs.adaptavist.com/display/Builder/Automated+Menu+Creation) [omated Menu Creation](https://docs.adaptavist.com/display/Builder/Automated+Menu+Creation).

# See Also

There are also several other tutorials in this section:

- [Automated Menu Creation](https://docs.adaptavist.com/display/Builder/Automated+Menu+Creation)
- [Creating Menus 2.x](#page-0-0)
- [Differences from Builder 1.x](https://docs.adaptavist.com/display/Builder/Differences+from+Builder+1.x)
- [Menu driven Table of Contents](https://docs.adaptavist.com/display/Builder/Menu+driven+Table+of+Contents)
- [Menu Icons 2.x](https://docs.adaptavist.com/display/Builder/Menu+Icons+2.x)
- [Right-aligned Items](https://docs.adaptavist.com/display/Builder/Right-aligned+Items)